# 出願から入学手続までの流れ

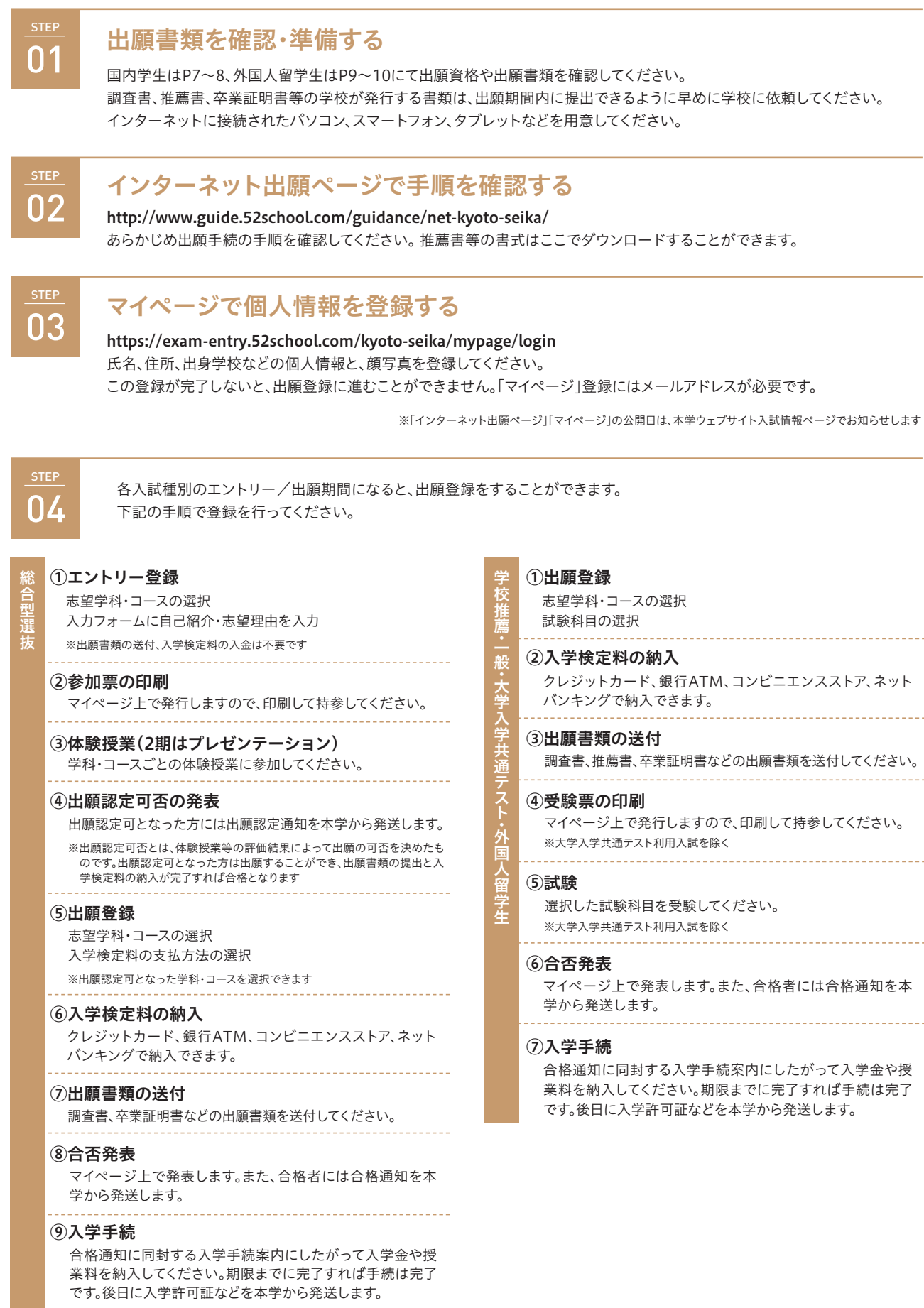

# インターネット出願手順

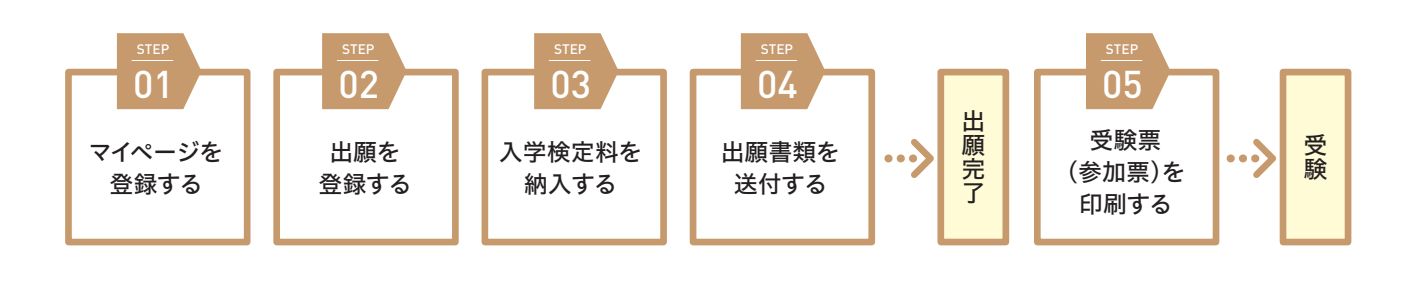

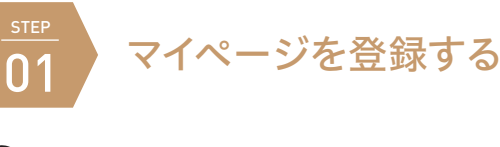

 $\begin{pmatrix} 1 & \bar{0} & \bar{0} \end{pmatrix}$  京都精華大学の入試情報ページに アクセスします。

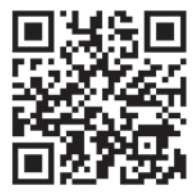

https://www.kyoto-seika.ac.jp/admissions/

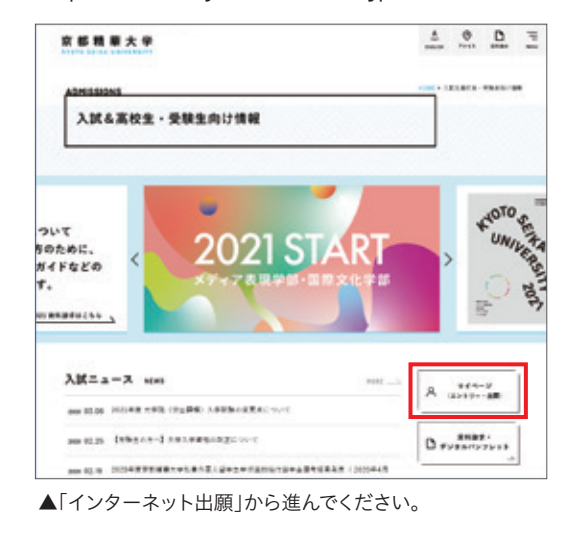

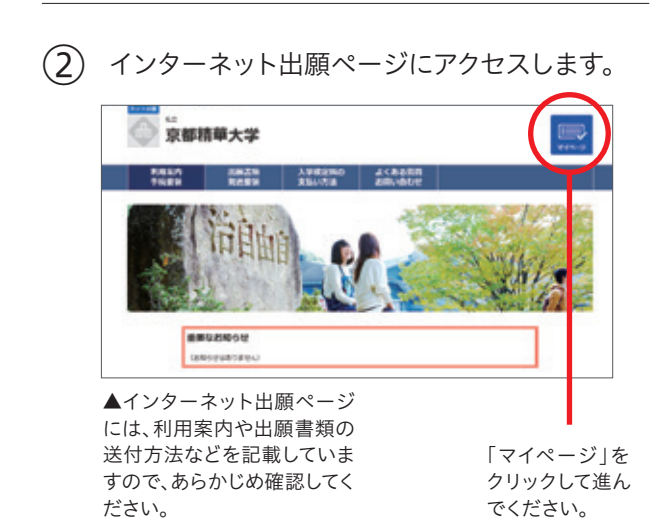

# (3) マイページを登録します。

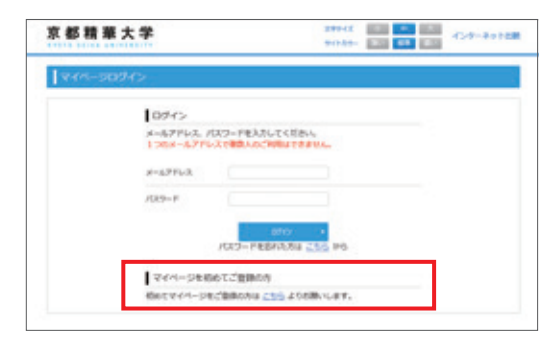

▲画面下の「マイページを初めてご登録の方」から進んでく ださい。登録したメールアドレスにマイページ仮登録完了の メールが届きますので、メール本文のURLにアクセスして本 登録を行ってください。

④ 個人情報を入力します。

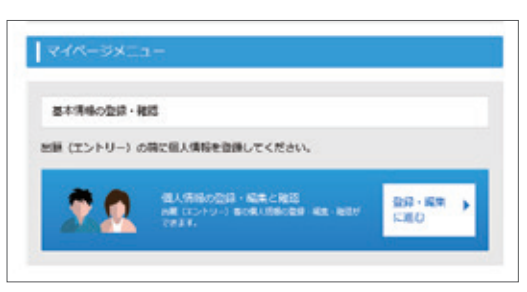

▲「基本情報の登録・確認」をクリックします。

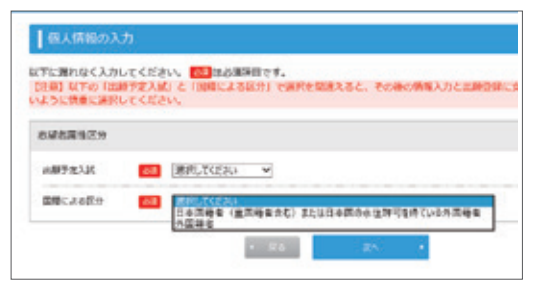

▲はじめに表示される「受験区分」で、「国内学生として受験 する方」「留学生として受験する方」のいずれかを選択してく ださい。これによって、以降で選択できる入試種別が変わり ます。

# インターネット出願手順

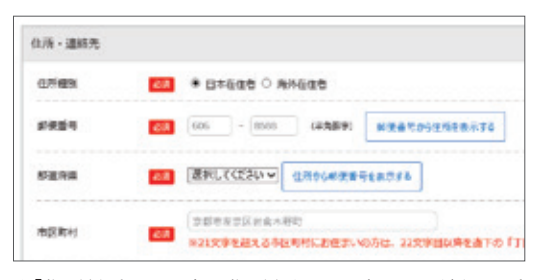

▲「住所種別」は、現在の住所をもとに選択してください。受 験のために一時的に来日している方は、「海外在住者」を選 択してください。

# ⑤ 顔写真を登録します。

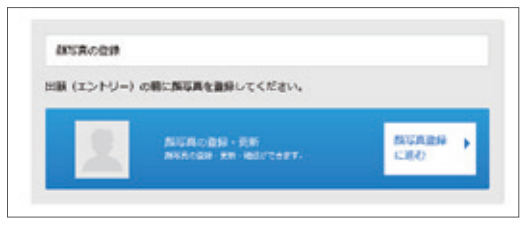

▲「顔写真登録」をクリックします。

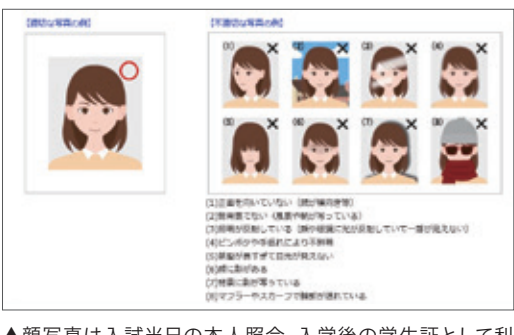

▲顔写真は入試当日の本人照合、入学後の学生証として利 用します。写真はカラー、上半身・正面、無帽、背景なし、枠な し、制服以外の服装のものを利用してください。入学後に学 生証の写真を変更する場合は、再発行手数料が必要となり ます。

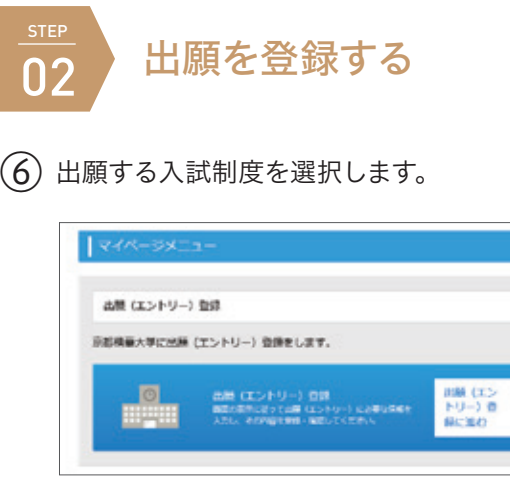

▲「出願(エントリー)登録」をクリックします。

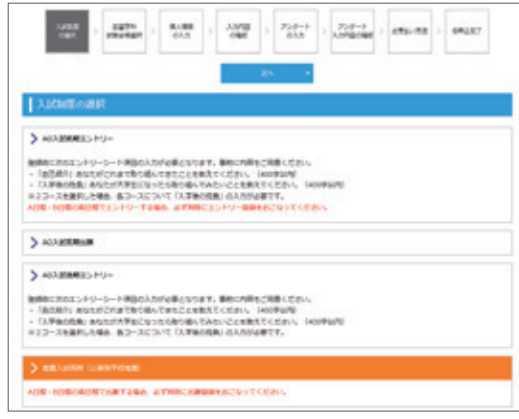

▲入試種別は出願(エントリー)期間中に表示されます。

### $(7)$ 志望学科・コースや試験科目を選択します。

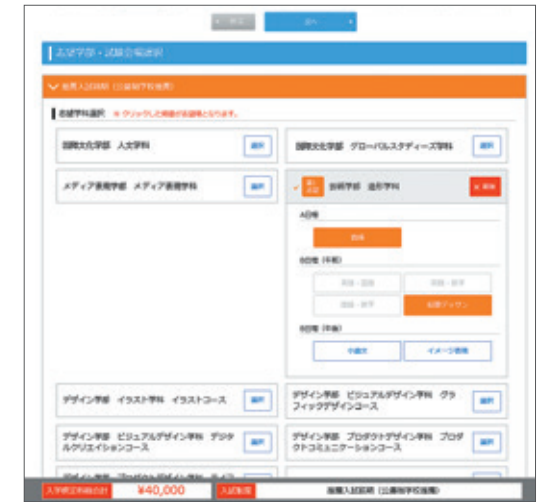

▲志望学科・コース(選択した順番で志望順位が決まりま す)、試験科目を選択してください。複数の日程(A日程・B日 程・C日程)に出願する場合は、必ず一度に登録してください。

## ⑧ 個人情報を確認します。

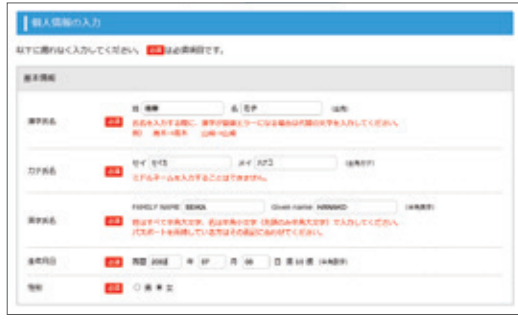

▲手順④で入力した個人情報が表示されます。間違いがな いかを確認してください。修正する場合は、手順④の「基本情 報の登録・確認」に戻って修正した上で、あらためて出願登 録をやり直してください。

○ 自己紹介・志望理由を入力します。※対象入試種別のみ

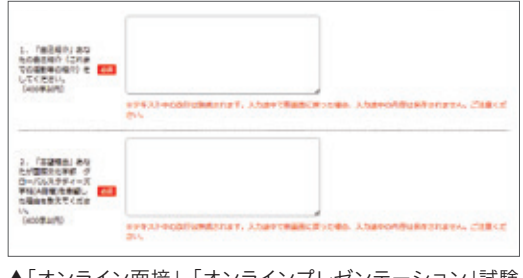

▲「オンライン面接」、「オンラインプレゼンテーション」試験 を選択した場合、個人情報入学画面の一番下にフォームが 表示されますので、指示に従って入力してください。

## ⑩ 出願内容を確認します。

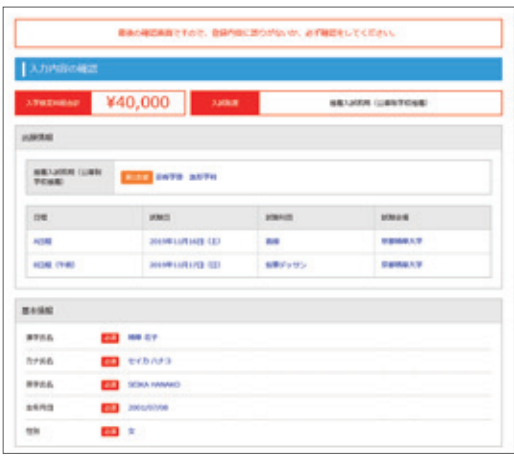

▲出願内容に間違いがないかを確認してください。修正する 場合は、画面下の「戻る」をクリックしてやり直してください。

# ⑪ アンケートを入力します。

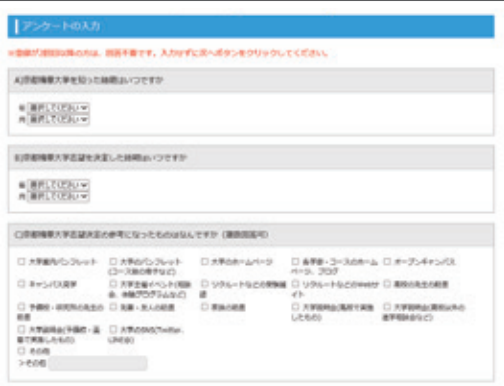

⑫ 入学検定料のお支払い方法を確認します。

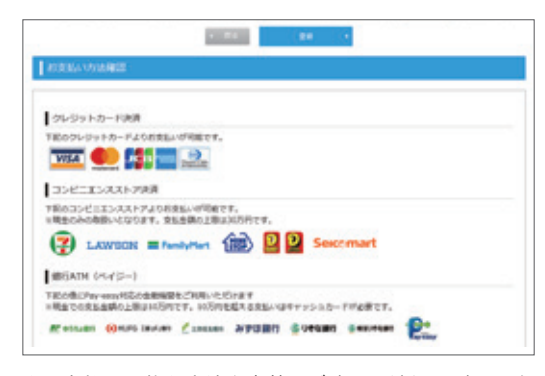

▲お支払い可能な方法を事前にご確認ください。確認した ら、「登録」を選択してください。 ※海外から納入する場合は、クレジットカードのみ選択できます

## (13) 出願完了画面が表示されます。

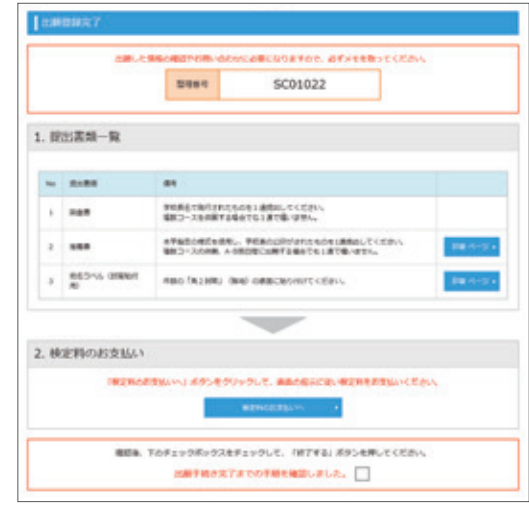

▲出願登録が完了すると、「インターネット出願完了」通知 メールが届きます。メール本文の「検定料お支払いサイトの URL」をクリックすると検定料のお支払い手続へ進みます。 整理番号は入試に関するお問合せの際に必要になります。

### 1.提出書類一覧

提出が必要な書類が表示されます。「印刷ページ」をクリック するとPDFが表示されますので、各自で印刷してください。

### 2.検定料のお支払い

クリックすると入学検定料のお支払い手続へ進みます。

手順の確認ができたら、画面下の「終了する」をクリックしてく ださい。書類提出一覧と検定料のお支払い画面は、マイページ の「出願履歴確認」でいつでも確認することができます。

# 出願登録内容を確認するには インスティング うちゃん うちゅうしたいとき

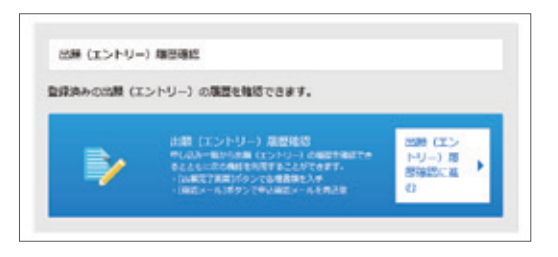

▲「マイページ」の「出願履歴確認」をクリックすると、これま で申し込んだ入試一覧が表示されます。

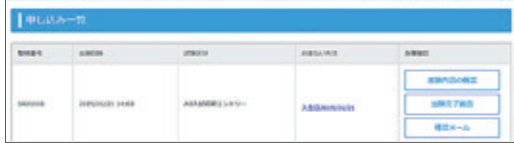

- ●「出願内容の確認」をクリックすると、手順⑩の「出願内 容確認画面」が表示されます。
- ●「出願完了画面」をクリックすると、手順⑬の「出願完了 画面」が表示されます。提出書類の印刷、検定料のお支 払い手続へ進むことができます。
- ●「確認メール」をクリックすると、「インターネット出願 完了」通知メールが再送されます。

入学検定料を納入する前であれば、手順⑥からやり直してくださ い(古い登録を消去することはできませんので、使用せずにそのま まにしてください)。入学検定料納入後の変更は受け付けておりま せんのであらかじめご了承ください。出願登録後に住所等の変更 がある場合は、入学グループまでご連絡ください。

# 操作に関するお問い合わせ

### 志願受付操作サポート窓口

TEL:0120-752-257 受付期間 2021年9月1日(水)~2022年3月31日(木) 毎日 9:00~20:00

http://www.guide.52school.com/guidance/net-kyoto-seika/faq ※上記期間のうち、入試種別ごとの出願期間のみご利用いただけます ※年末年始(12/29(水)~1/3(月))は休業させていただきます ※よくあるご質問はインターネット出願ページでもご確認いただけます

# 入試制度に関するお問い合わせ

### 京都精華大学 入学グループ TEL:075-702-5100 電話受付時間 月曜~金曜 9:00~18:00 ※本学の事務取扱日、時間により変更する場合があります E-mail:nyushi@kyoto-seika.ac.jp

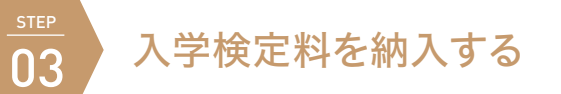

マイページ「出願完了画面」の「検定料のお支払い」をクリックすると、「決済専用サイト」へ進みます。お支払い方法を選択して、納 入手続を行ってください。納入期限は出願期間最終日の23:59までです。支払期限を過ぎると納入することができません。入学 検定料の他に支払手数料990円が必要です。出願登録、入学検定料の支払い、出願書類の提出(提出不要の場合は除く)がすべ て完了すると出願が確定となります。

いったん納入された入学検定料は出願資格を満たさなかった場合を除き、返還いたしません。詳しくはP48をご確認ください。

### マイページ (出願完了画面) まんじょう しんしゃ しんしん しゅうしょう しょうきょう 決済専用サイト

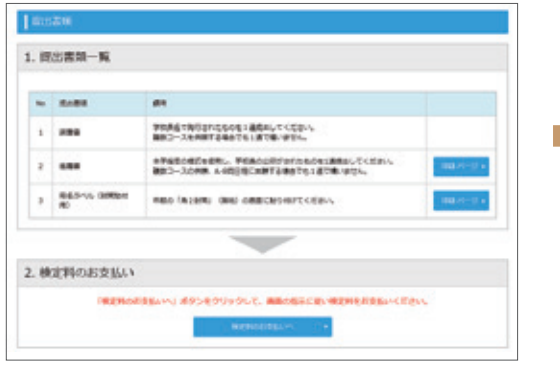

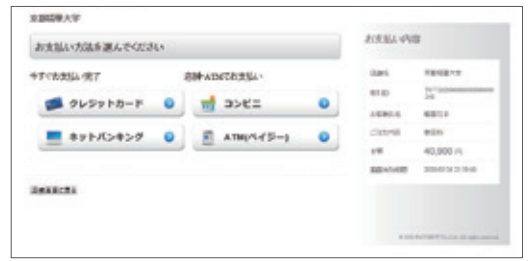

※海外から納入する場合は、クレジットカードのみ選択できます

※出願完了通知メール本文の「検定料お支払いサイト URL」からも決済専 ーールファー<br>用サイトにアクセスできます

## コンビニエンスストアまたはPay-easy(ペイジー)対応の銀行ATMで納入する場合

※各納入手順は変更される場合があります。ご不明な場合は株式会社ペイジェントのウェブサイトをご確認ください 【購入者の支払いの流れ】https://www.paygent.co.jp/payment\_service/way\_to\_pay/

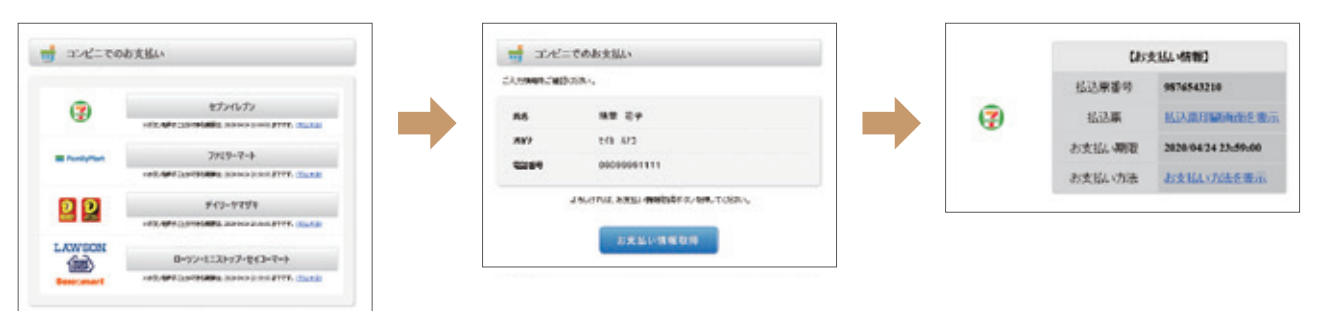

<sup>▲</sup>お支払い方法で「コンビニ」または「ATM(ペイジー)」を選択して、「お支払い情報取得」ボタンをクリックしてください。 下記の手順に従って、各コンビニまたは金融機関で入学検定料をお支払いください。お支払いが完了すると、納入完了の通知メールが届きます。

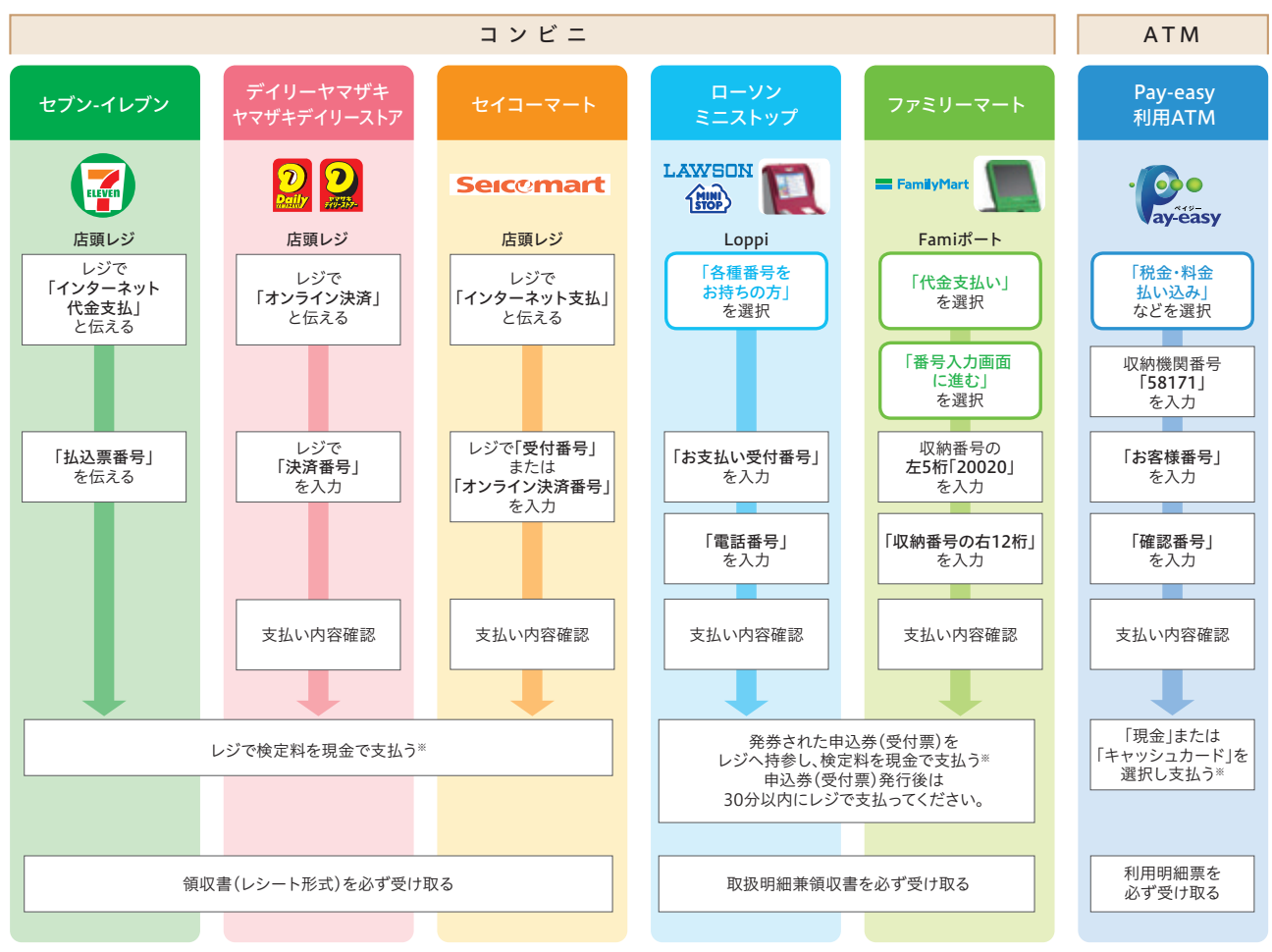

※ATMを利用する際、現金で10万円を超える場合はキャッシュカードで支払ってください。コンビニを利用の場合は現金で30万円までの支払いとなります

## インターネットバンキングで納入する場合 ファン クレジットカードで納入する場合

お支払い方法で「ネットバンキング」を選択してください。支払 いを行う金融機関を選択し、画面の指示に従って手続を進めて ください。お支払いが完了すると、納入完了の通知メールが届き ます。

お支払い方法で「クレジットカード」を選択してください。クレ ジットカードをご用意いただき、画面の指示に従って手続を進 めてください。お支払いが完了すると、納入完了の通知メールが 届きます。支払いには下記のカードブランドが利用できます。 ※海外から納入する場合はクレジットカードのみ選択できます

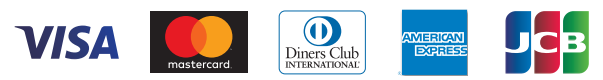

# インターネット出願手順

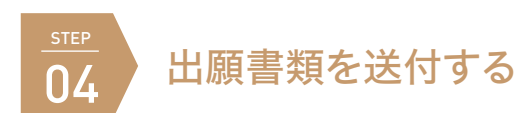

●出願書類は提出期限内に「京都精華大学入学グループ」宛に送付してください。

- ●国内在住者はマイページの「出願完了画面」から「宛名ラベル」を印刷し、市販の角2サイズの封筒に貼り付けて使用してください。
- ●2022年度入試で2回目以降の出願で書類の提出が不要の場合は、送付する必要はありません。
- ●郵便局等が発行する引受番号、追跡番号の控えは、郵便事故などによる不着の際に必要となりますので、大切に保管してください。
- ●出願書類の受け取り状況に関する問い合わせには応じられません。到着確認は引受番号、追跡番号などにより行ってください。
- ●出願書類に不備や虚偽の記載があった場合には受験できません。
- ●出願書類の提出状況などの確認のため、電話やメールで連絡することがあります。
- ●本学窓口では持込みによる書類の受付を行っていません。

宛 先 〒606-8588 京都市左京区岩倉木野町137 「京都精華大学 入学グループ」

Address Kyoto Seika University Admissions Office 137 Iwakura-Kino-cho, Sakyo-ku, Kyoto 606-8588 JAPAN

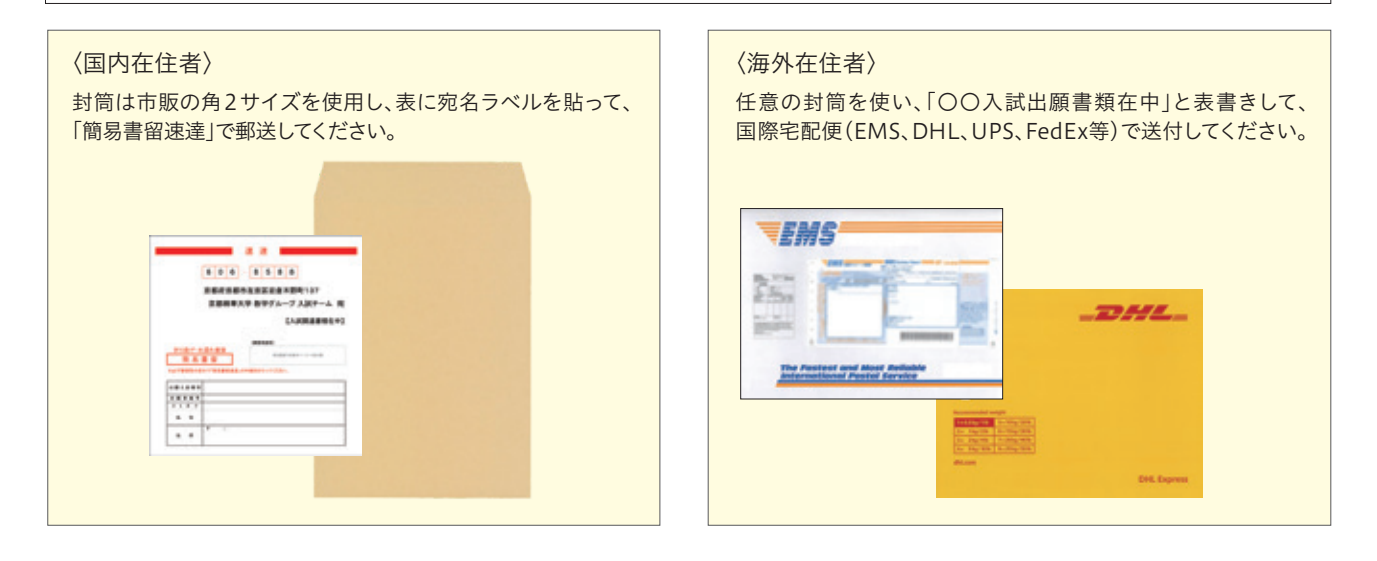

### 受験票(参加票)を印刷する **STEP** 05

受験票(参加票)は受験票発行日以降に「マイページ」で印刷することができます。本学からは受験票(参加票)を発送しませんので、各自で印刷 をして試験当日に持参してください。受験票(参加票)には、座席番号、受験番号、試験日、試験科目、集合時間、志望学科・コースなどが記載され ています。あらかじめご確認ください。

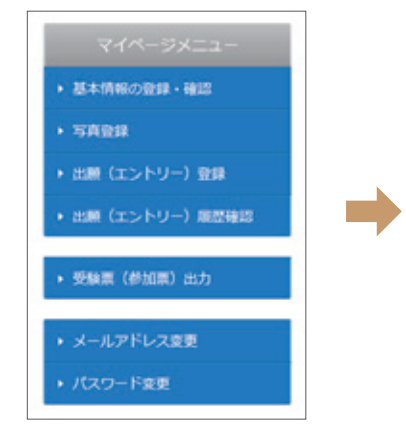

▲マイページの「受験票(参加票) 出力」をクリックしてください。

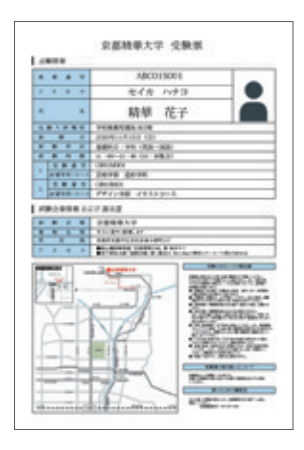

受験票(参加票)は試験科目ごとに 発行されます。

座席番号と受験番号の違い

座席番号は試験科目ごとに付けられ る9桁の番号です。 受験番号は志望学科・コースごとに 付けられる8桁の番号です。